## How to Close a Job Posting

## Navigating to the Job Posting

- 1. Go to [hrms.byu.edu,](https://hrms.byu.edu) and select *Hiring*, from the drop-down menu.
- 2. Click on *Student Employment Portal*
	- a. Click on *My Jobs*

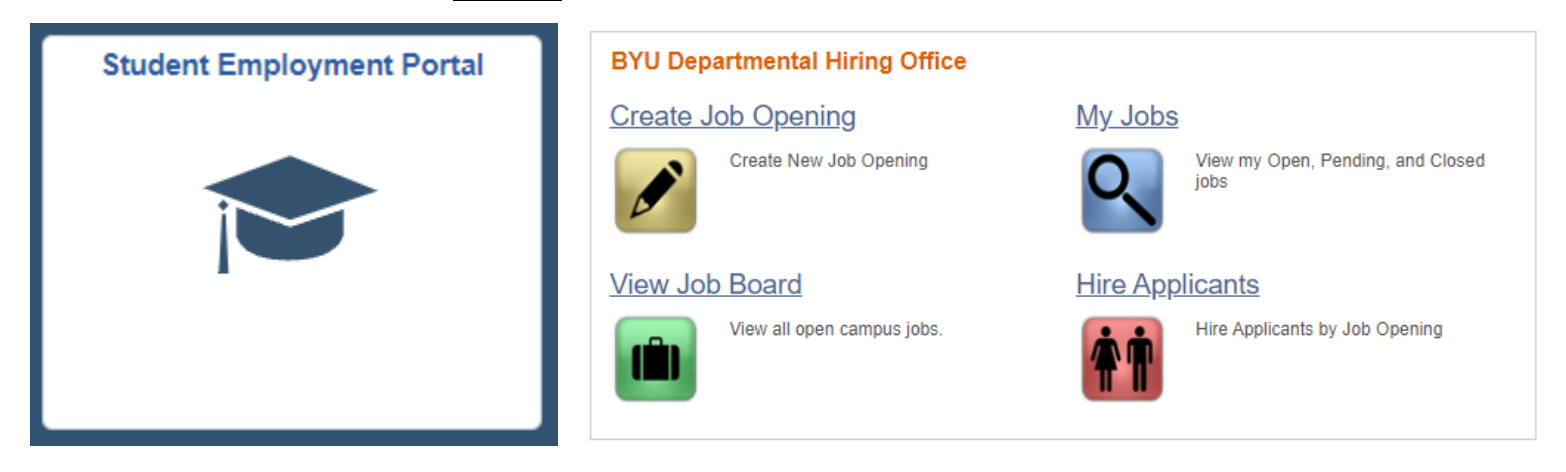

b. The job posting can be accessed by inputting either the *job opening ID,* or the

*Originator ID* (the 9-digit number of the person who posted the job)

## Closing the Job Posting

1. Once you have searched the Job Opening, click on the icon under *view applicants*

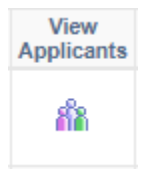

2. There is the option to *close job opening.* Once you click on it, the status will change from **Open** to **Closed**

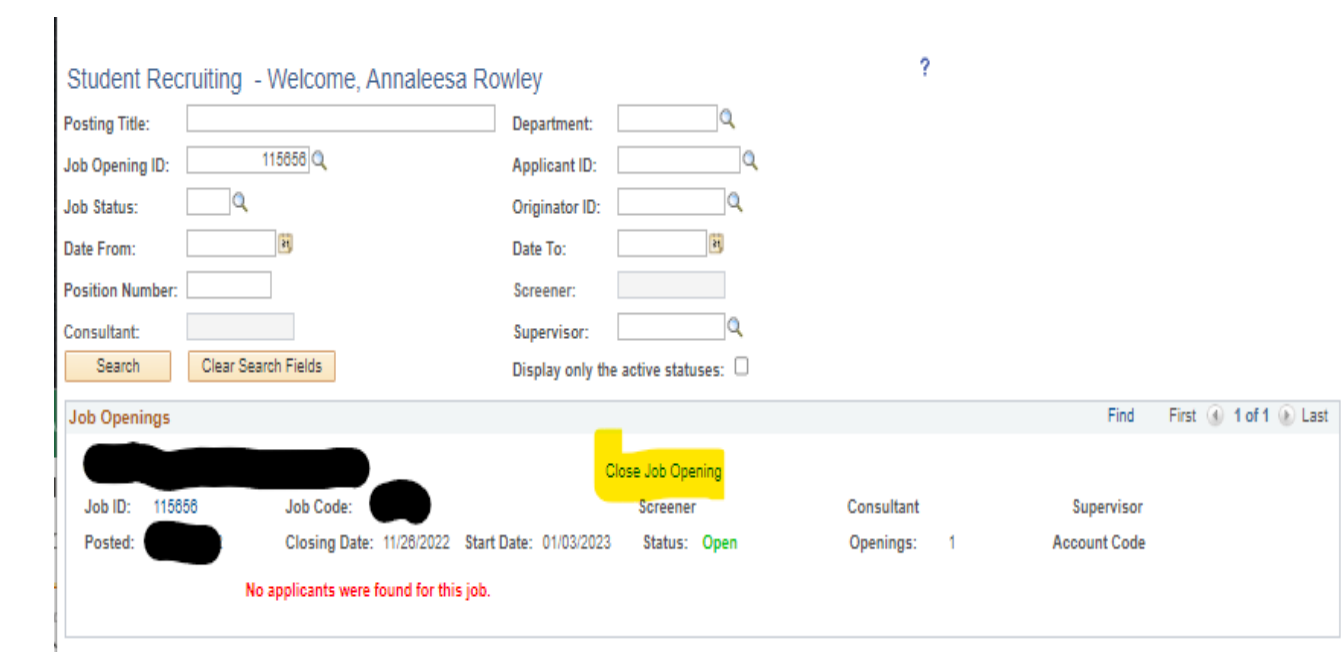